UM019001J\_20190507

本マニュアルでは、iR-ECAT の仕様及び使用方法について紹介します。

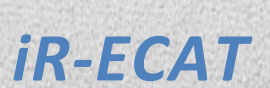

ユーザーマニュアル

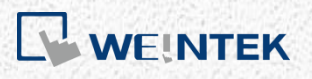

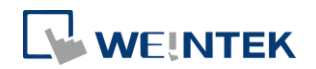

## 目次

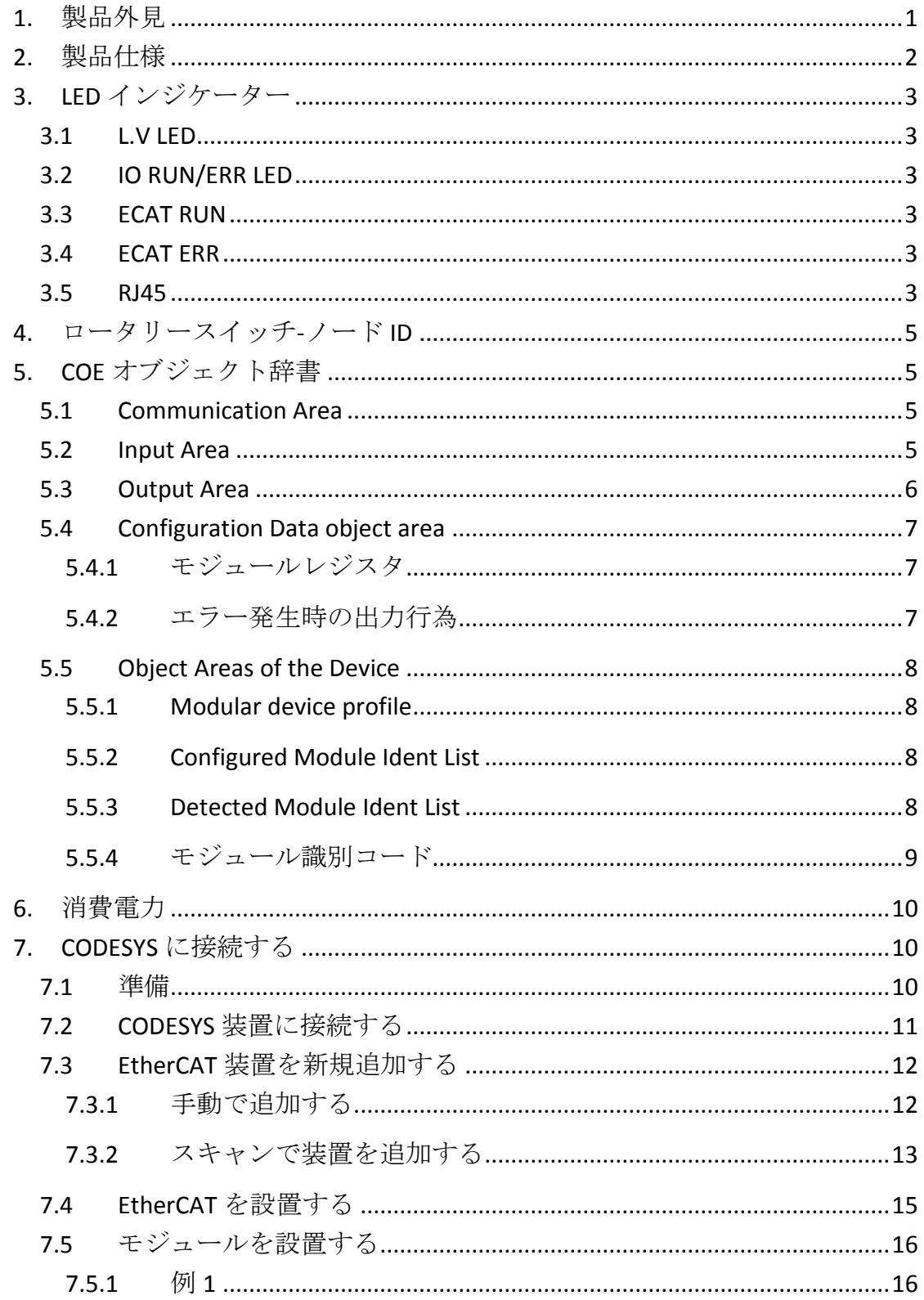

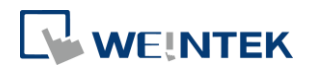

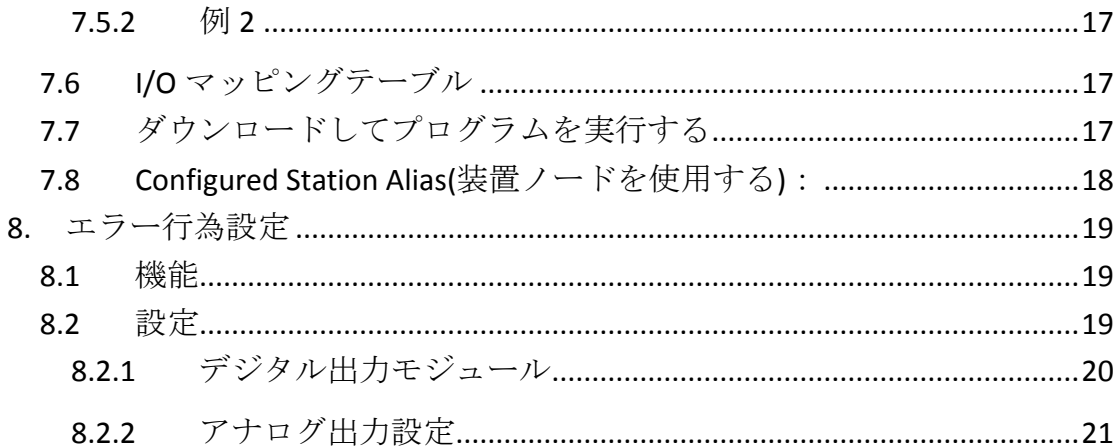

本ドキュメントに記載されている各社名、製品名または商標は、一般に各開発メーカーの登録 商標あるいは商標です。

本ドキュメントの記載内容は、予告なく変更する場合があります。

Copyright© 2018 Weintek Labs., INC. All rights reserved.

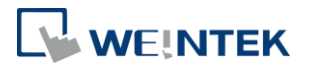

## <span id="page-3-0"></span>**1.** 製品外見

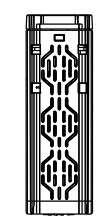

Top View

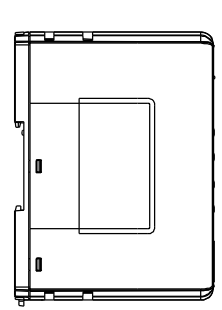

Side View Front View Side View

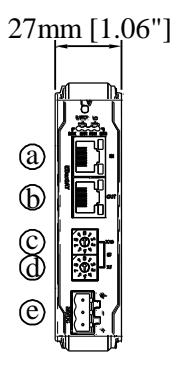

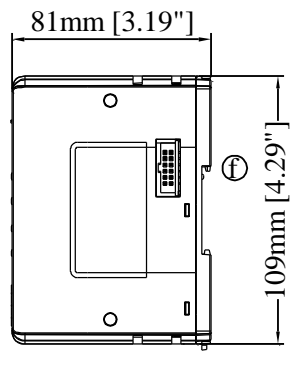

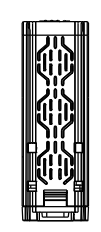

Bottom View

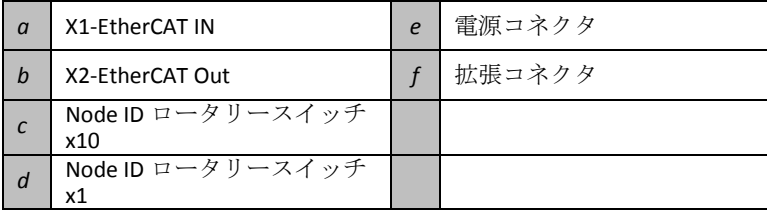

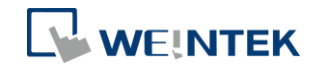

## <span id="page-4-0"></span>**2.** 製品仕様

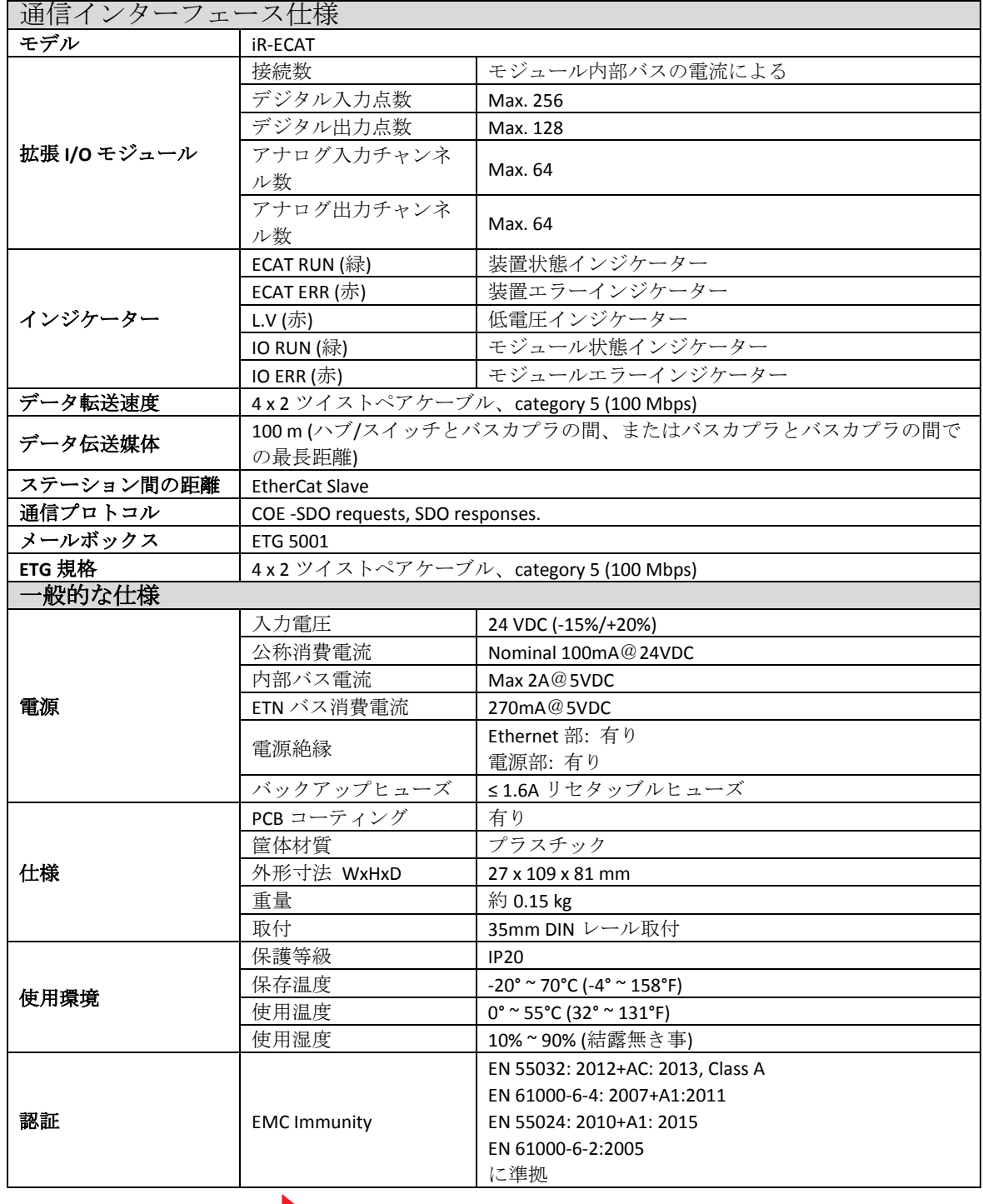

# EtherCAT.

EtherCAT® is a registered trademark and patented technology, licensed by Beckhoff Automation GmbH, Germany

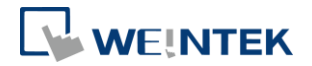

## <span id="page-5-0"></span>**3. LED** インジケーター

## <span id="page-5-1"></span>3.1 L.V LED

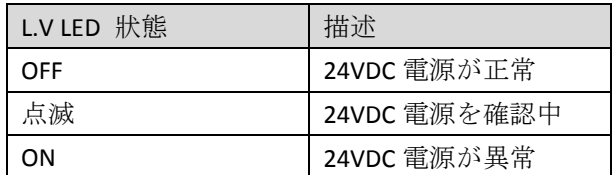

#### <span id="page-5-2"></span>3.2 IO RUN/ERR LED

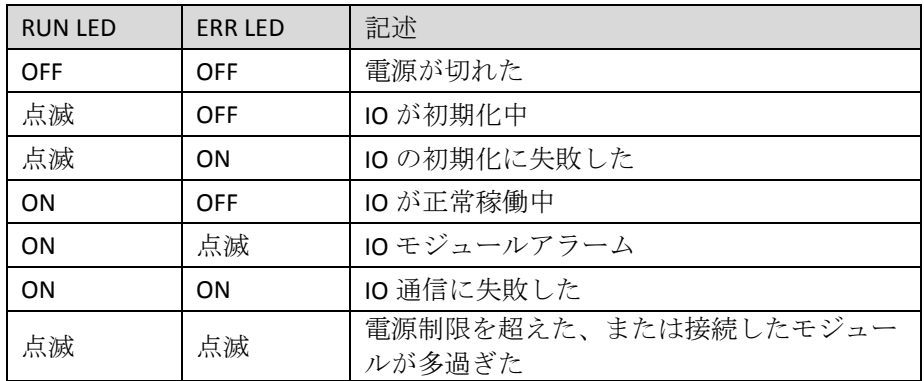

#### <span id="page-5-3"></span>3.3 ECAT RUN

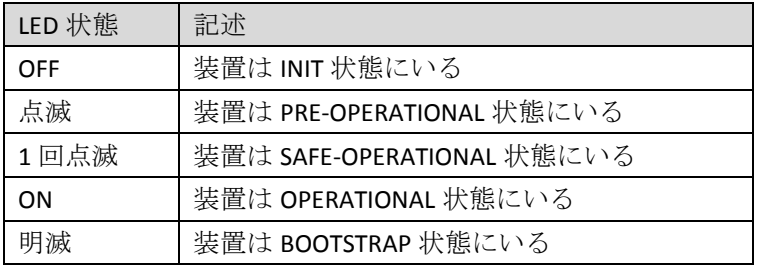

\*点滅:インジケーターが200 ms連続でOn/Offを切り替えます。

\*明滅:インジケーターが50 ms連続でOn/Offを切り替えます。

#### <span id="page-5-4"></span>3.4 ECAT ERR

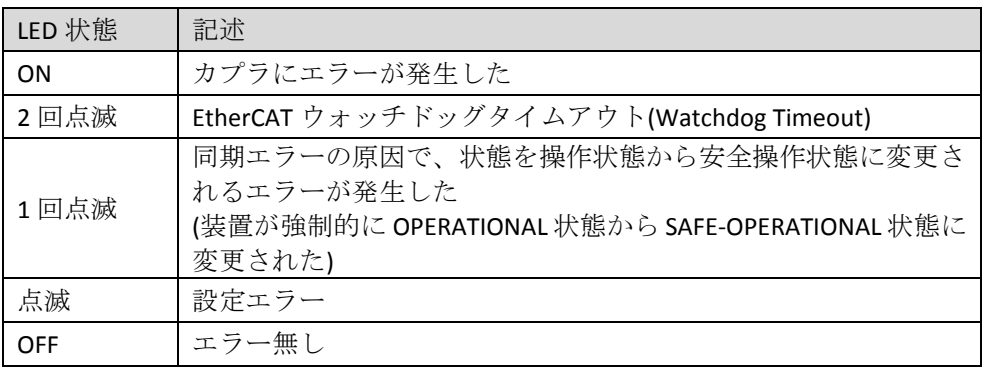

#### <span id="page-5-5"></span>3.5 RJ45

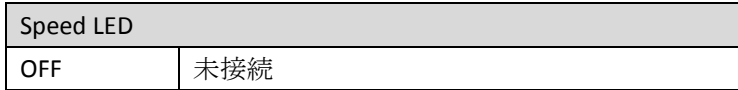

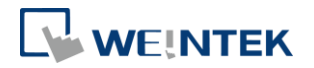

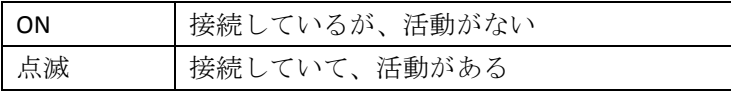

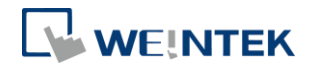

## <span id="page-7-0"></span>**4.** ロータリースイッチ**-**ノード **ID**

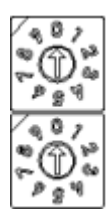

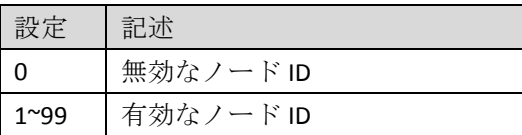

## <span id="page-7-1"></span>**5. COE** オブジェクト辞書

#### <span id="page-7-2"></span>5.1 Communication Area

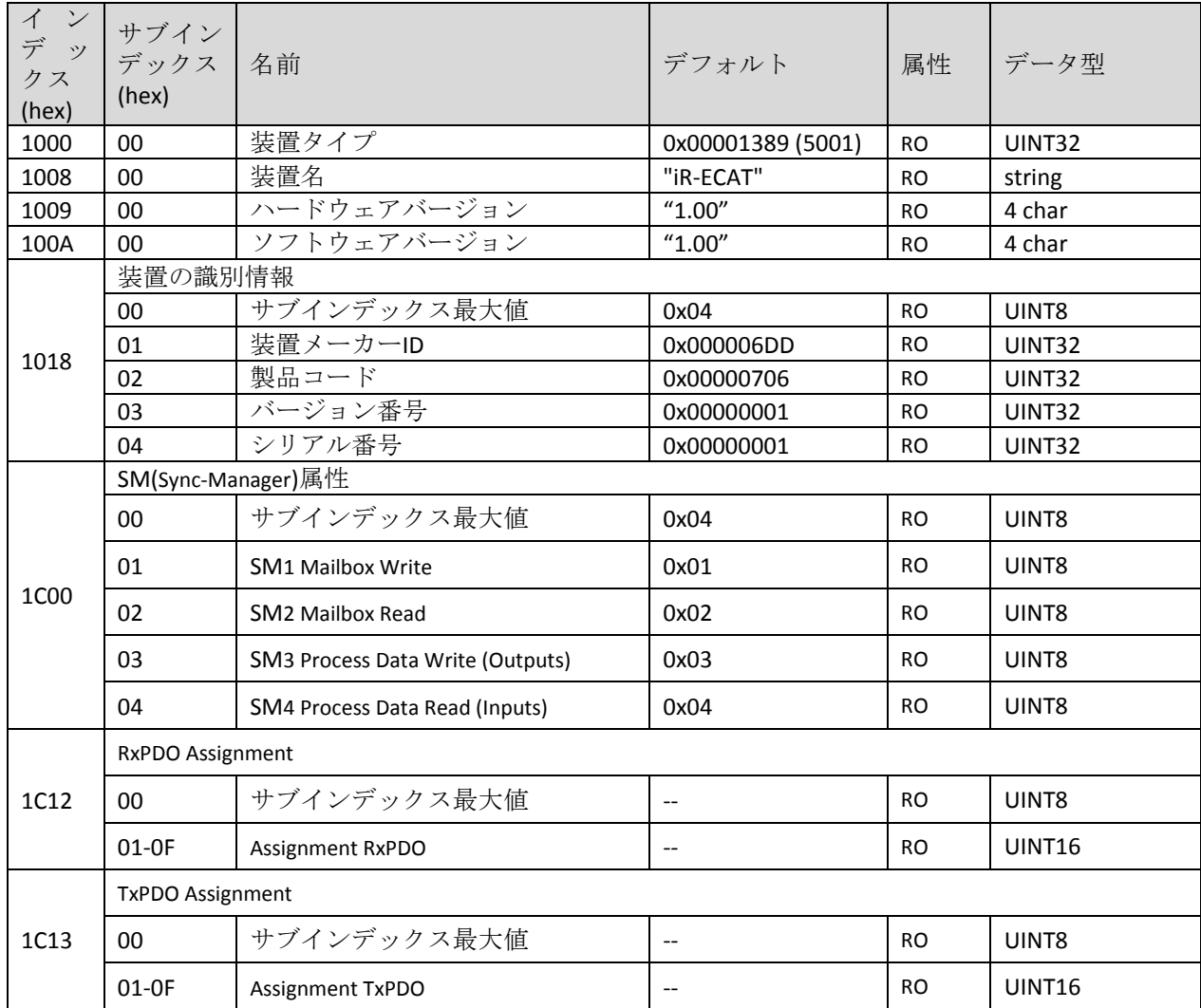

## <span id="page-7-3"></span>5.2 Input Area

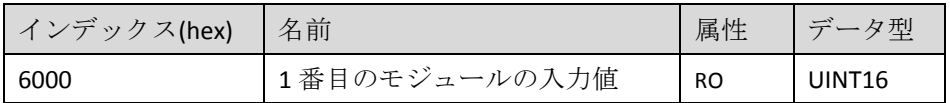

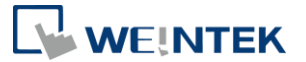

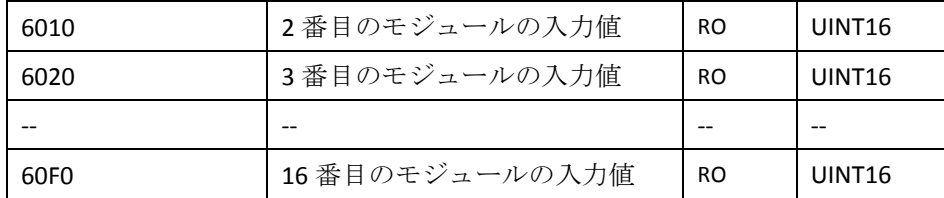

モジュール的入力値(デジタル/アナログ)は TxPDO にマッピングし、SDO Upload services で読み 取ることもできます。オブジェクトアドレスは 0x6000~0x6FFF です。

例:カプラ右側の 1 番目のモジュールは 16 点のデジタル入力モジュールで、2 番目は 4 チャ ンネルのアナログ入力モジュールの場合:

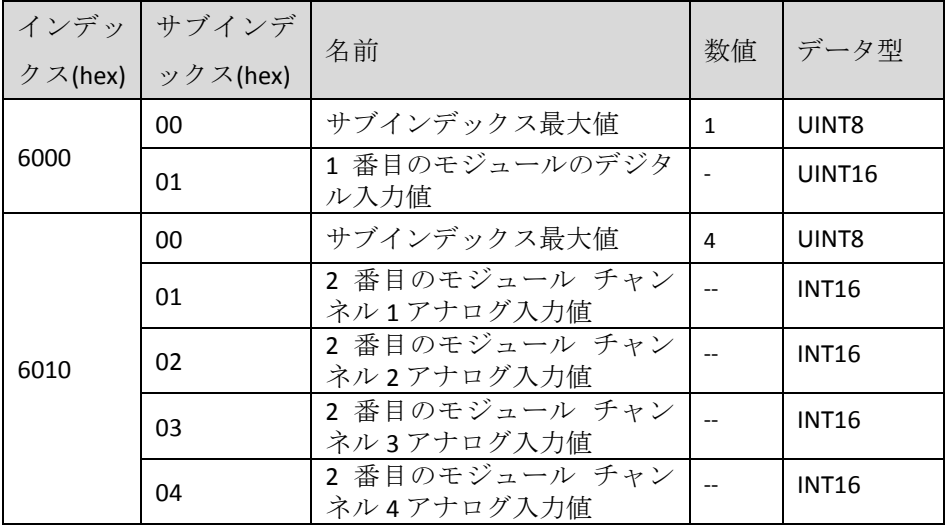

#### <span id="page-8-0"></span>5.3 Output Area

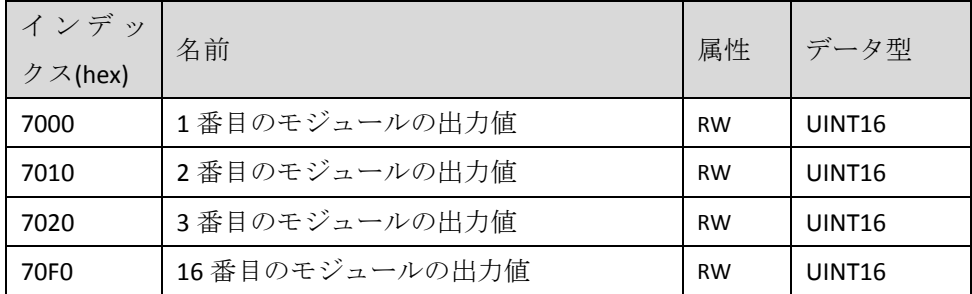

モジュール的出力値(デジタル/アナログ)は RxPDO にマッピングし、SDO Upload services で読み取り可能で、SDO Download services で書き込むこともできます。オブジェクトアドレス は 0x7000~0x7FFF です。

例:カプラ右側 1 番目のモジュールは 16 点のデジタル出力モジュールで、2 番目は 4 チャン ネルアのナログ出力モジュールの場合:

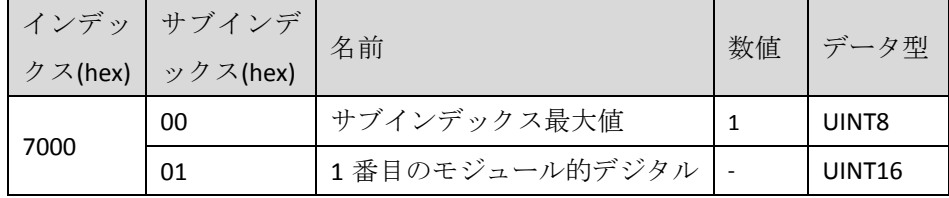

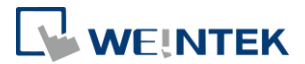

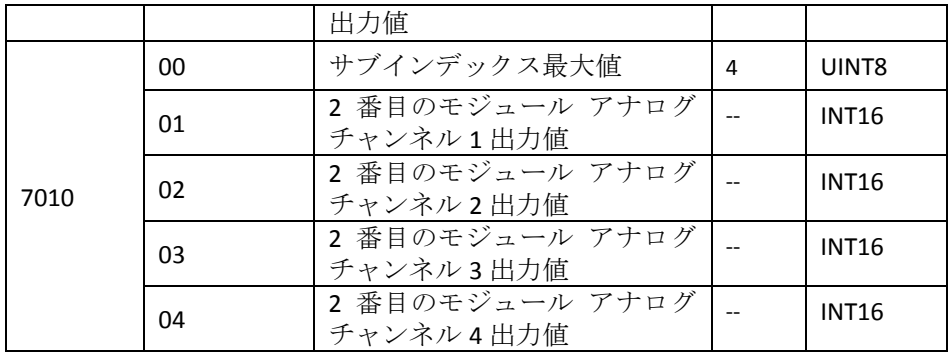

### <span id="page-9-0"></span>5.4 Configuration Data object area

<span id="page-9-1"></span>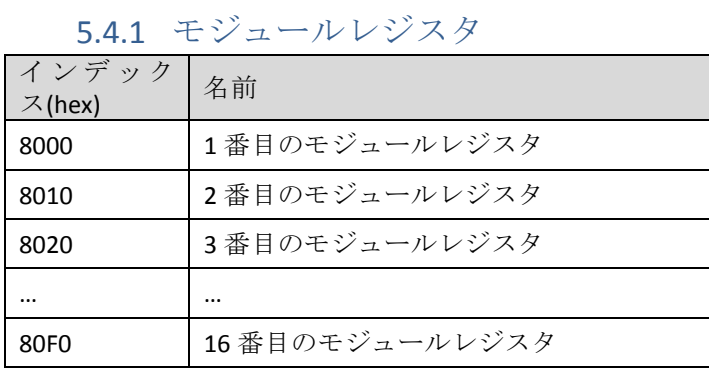

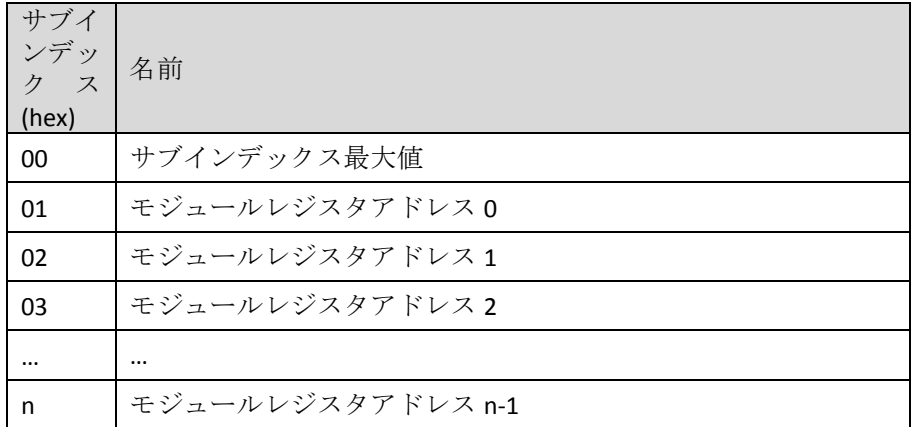

## <span id="page-9-2"></span>5.4.2 エラー発生時の出力行為

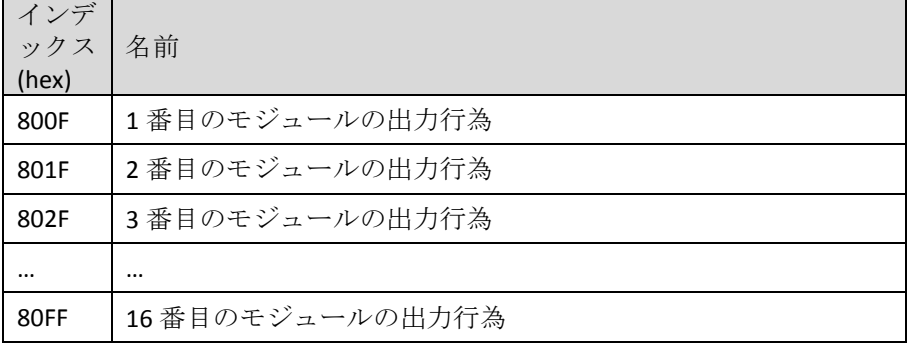

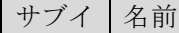

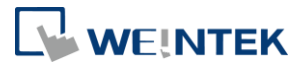

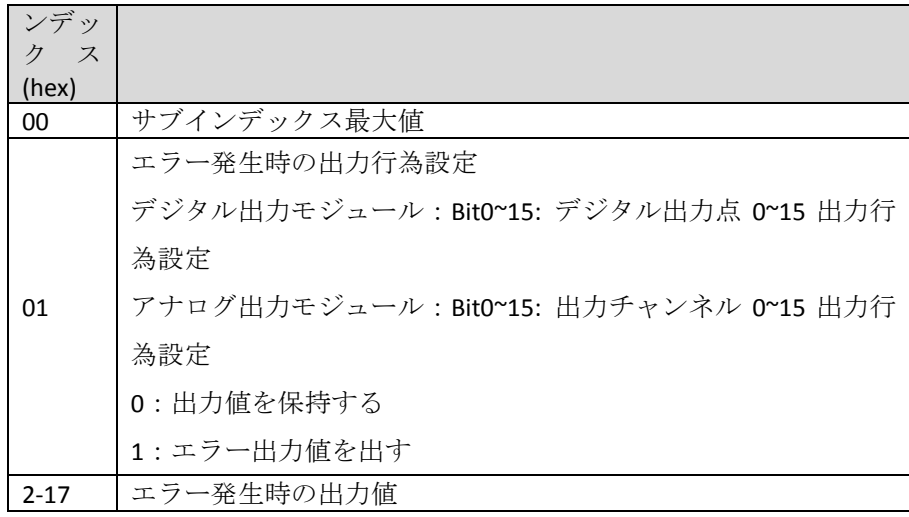

## <span id="page-10-1"></span><span id="page-10-0"></span>5.5 Object Areas of the Device

## 5.5.1 Modular device profile

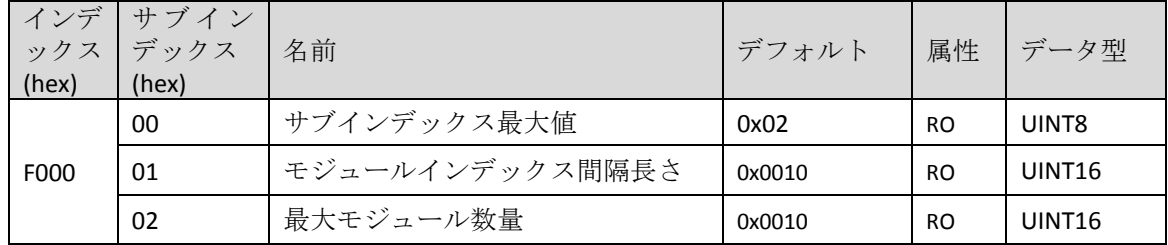

## <span id="page-10-2"></span>5.5.2 Configured Module Ident List

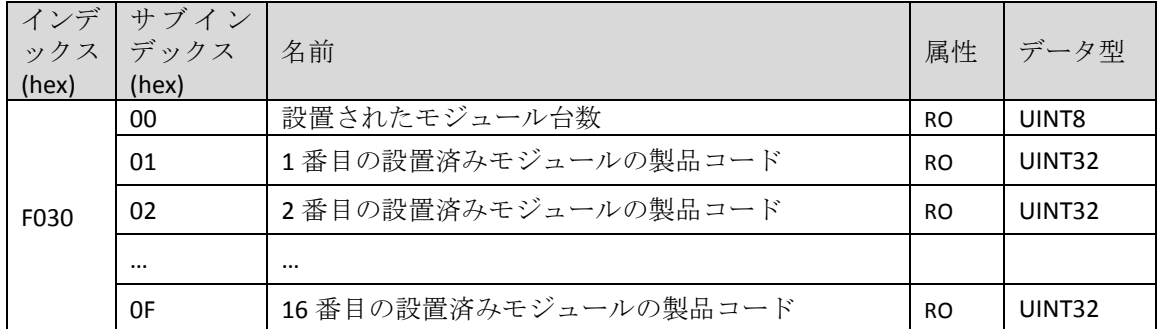

## <span id="page-10-3"></span>5.5.3 Detected Module Ident List

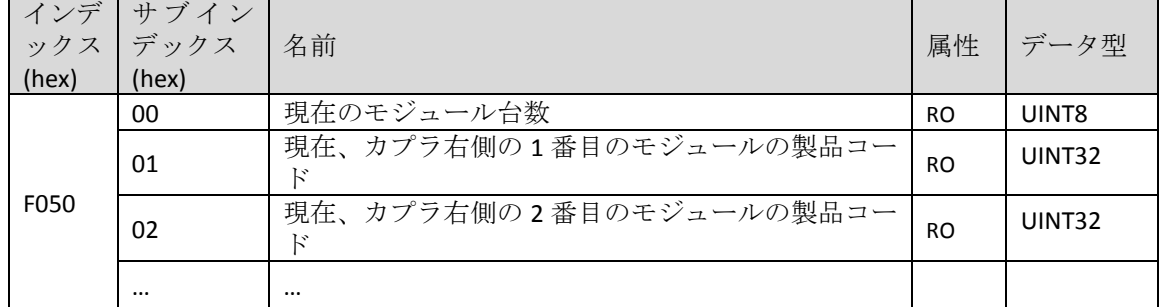

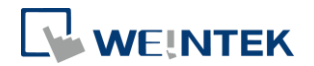

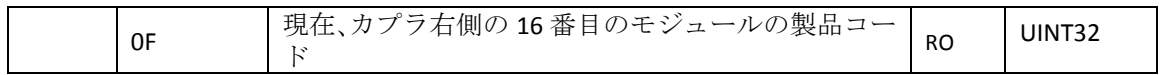

### <span id="page-11-0"></span>5.5.4 モジュール識別コード

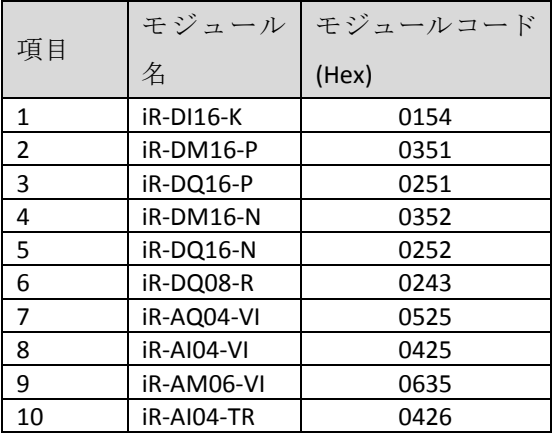

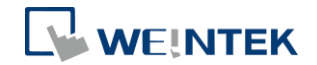

## <span id="page-12-0"></span>**6.** 消費電力

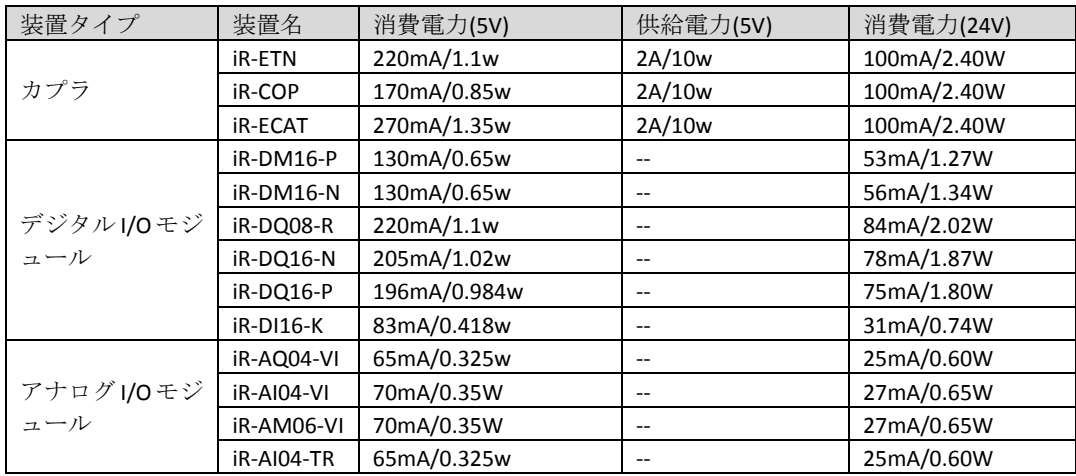

注意:

本システムでは、カプラはモジュールの唯一の給電ソースです。複数のモジュ ールを接続する場合、消費電力をご留意ください。以下は計算例です。

例

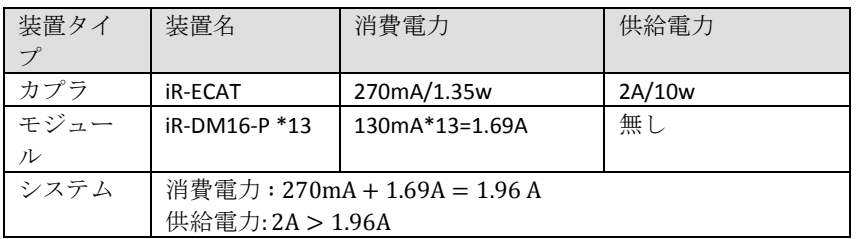

## <span id="page-12-1"></span>**7. CODESYS** に接続する

<span id="page-12-2"></span>7.1 準備

事前に[cMT+CODESYS Package]をダウンロードし、インストールしてください。 [\(https://www.weintek.com/globalw/Download/Download.aspx\)](https://www.weintek.com/globalw/Download/Download.aspx) ※バージョン:1.0.0.188 以降WEINTEK **HO&M Forum** HOME PRODUCT v SOFTWARE v SUPPORT v ABOUTUS v DOWNLOAD **NEWS**  $\bigotimes$  > Download

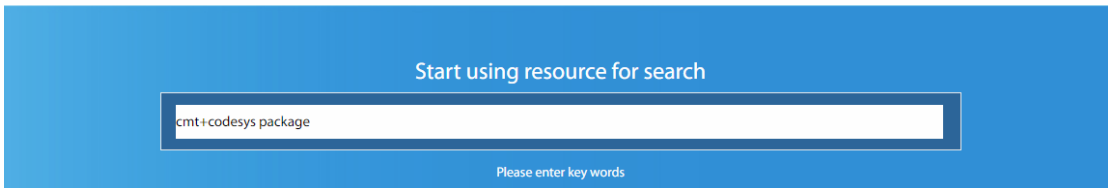

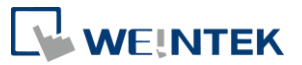

Weintek CODESYS and RemotelO 1.0.0.188 03/05/2019 5:42 PM CODESYS Package 178 KB

#### <span id="page-13-0"></span>7.2 CODESYS 装置に接続する

Step1. 画面の右下隅で CODESYS PLC 装置を探し出し、[Start PLC]をクリック します。

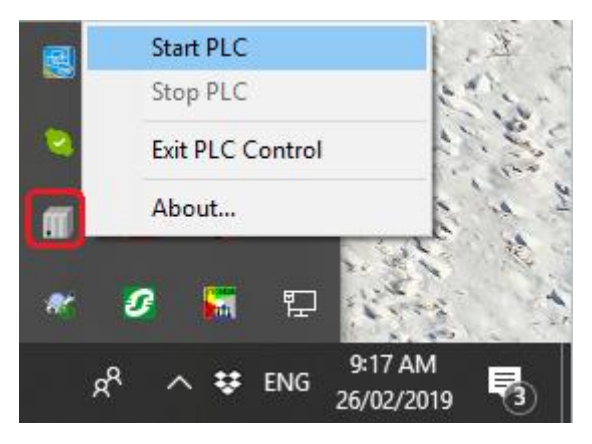

Step2. CODESYS Control Win V3 装置を使用し、簡単なプロジェクトを 1 個作 成します。

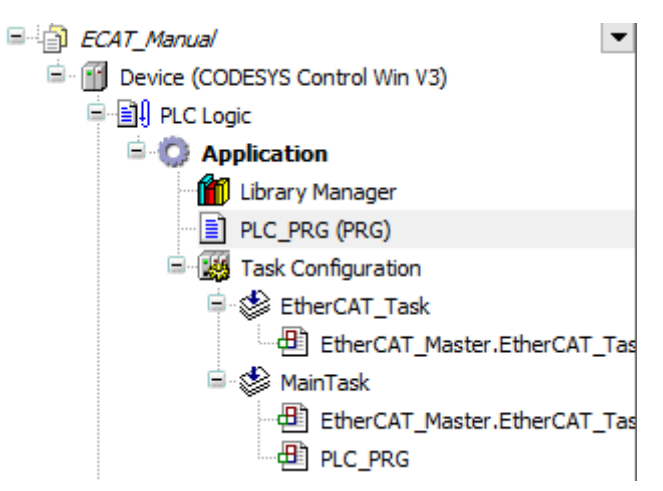

Step3. 装置に接続します。

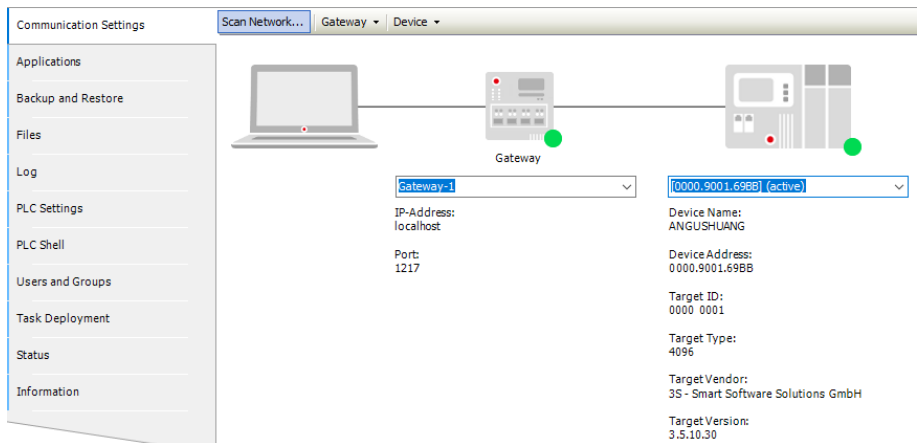

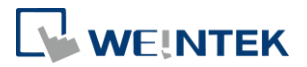

#### <span id="page-14-1"></span><span id="page-14-0"></span>7.3 EtherCAT 装置を新規追加する

#### 7.3.1 手動で追加する

Step1. EtherCAT 装置を追加します:

### [Device] » [Add Device] » [Fieldbusses] » [EtherCAT] » [Master] » [EtherCAT Master]

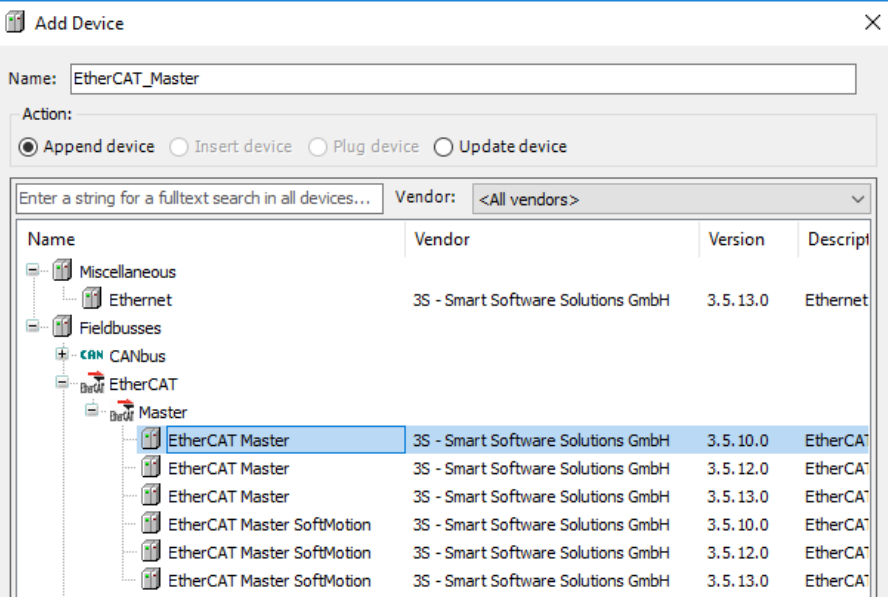

#### Step2. iR-ECAT を追加します:

## [EtherCAT Master] » [Add Device] » [Fieldbusses] » [EtherCAT] » [Slave] » [iR-ECAT]

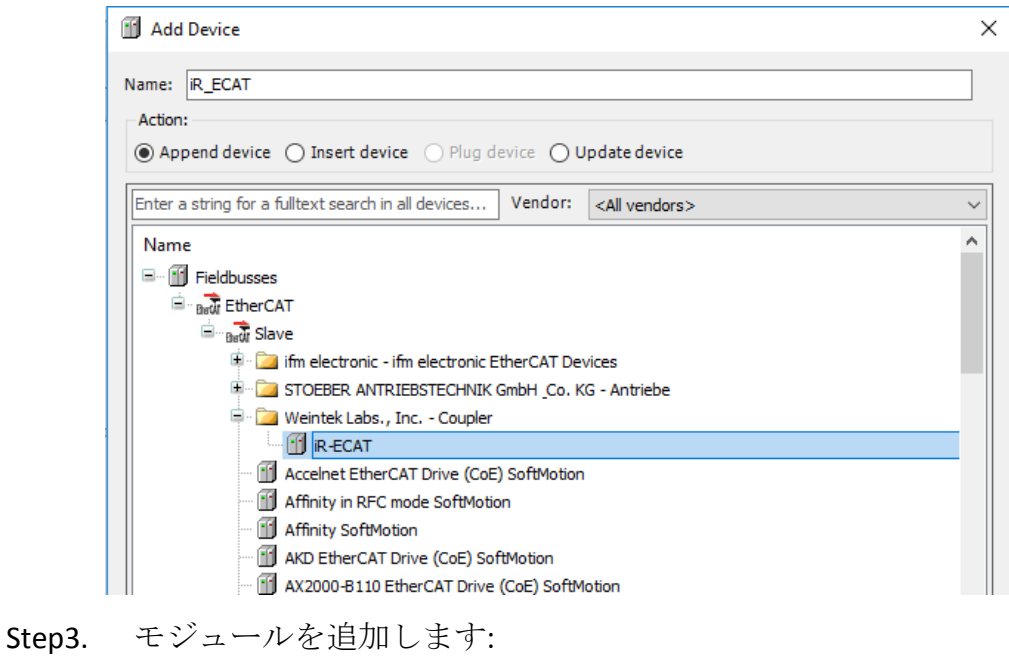

[iR-ECAT] » [Add Device] » [EtherCAT] » [Module] 使用する iR シリーズモジュールを追加します。

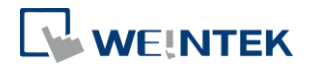

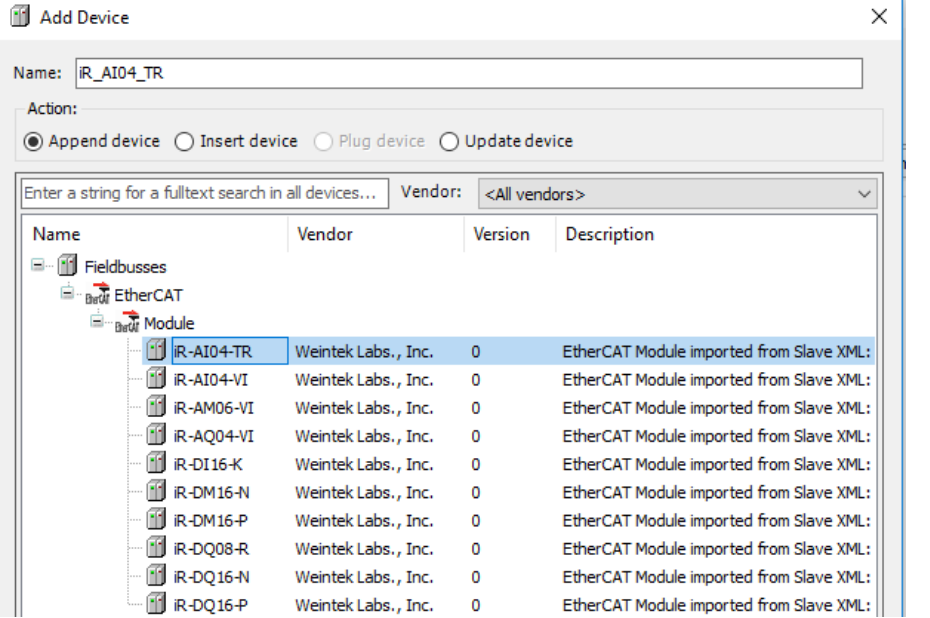

注意すべきなのは、リスト内のモジュール順は実際の装置の配置順と一 致しなければなりません。

#### <span id="page-15-0"></span>7.3.2 スキャンで装置を追加する

EtherCAT Master 装置を追加した後、マウスを右クリックして装置を 選択してから[Scan For Devices]をクリックします。

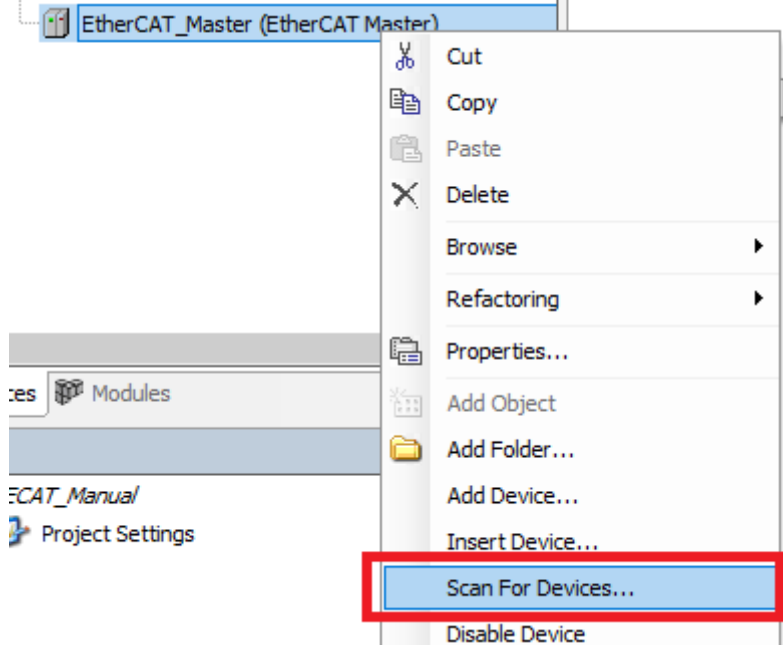

システムは自動的に同一ドメイン内にある EtherCAT カプラ、及びそのカプラ に接続しているモジュールを探し出します。

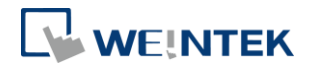

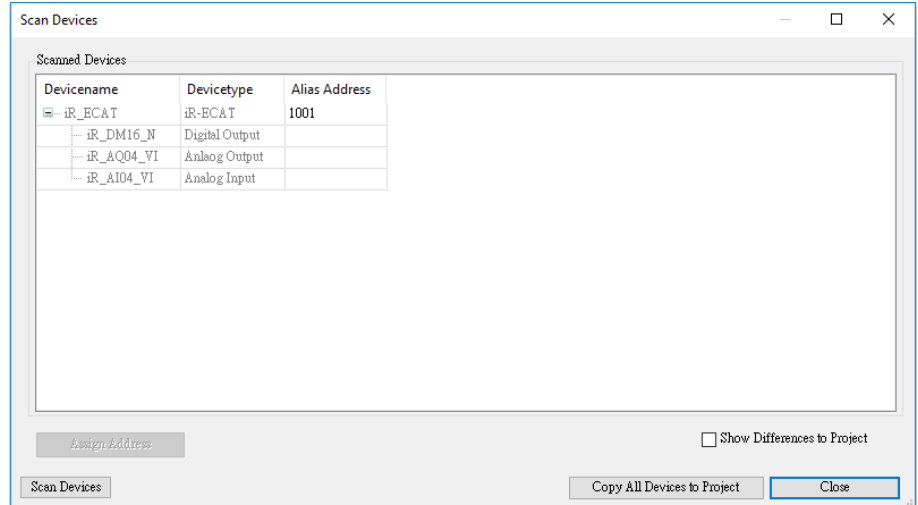

Step1. [Copy All Devices to Project]をクリックして装置を追加します。

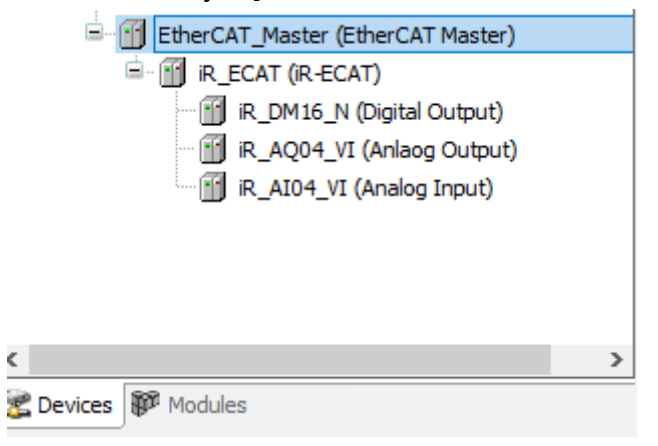

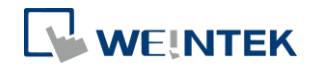

## <span id="page-17-0"></span>7.4 EtherCAT を設置する

ご使用の EtherCAT インターフェースを選択します。

[EtherCAT\_Master] » [General] » [Browse]

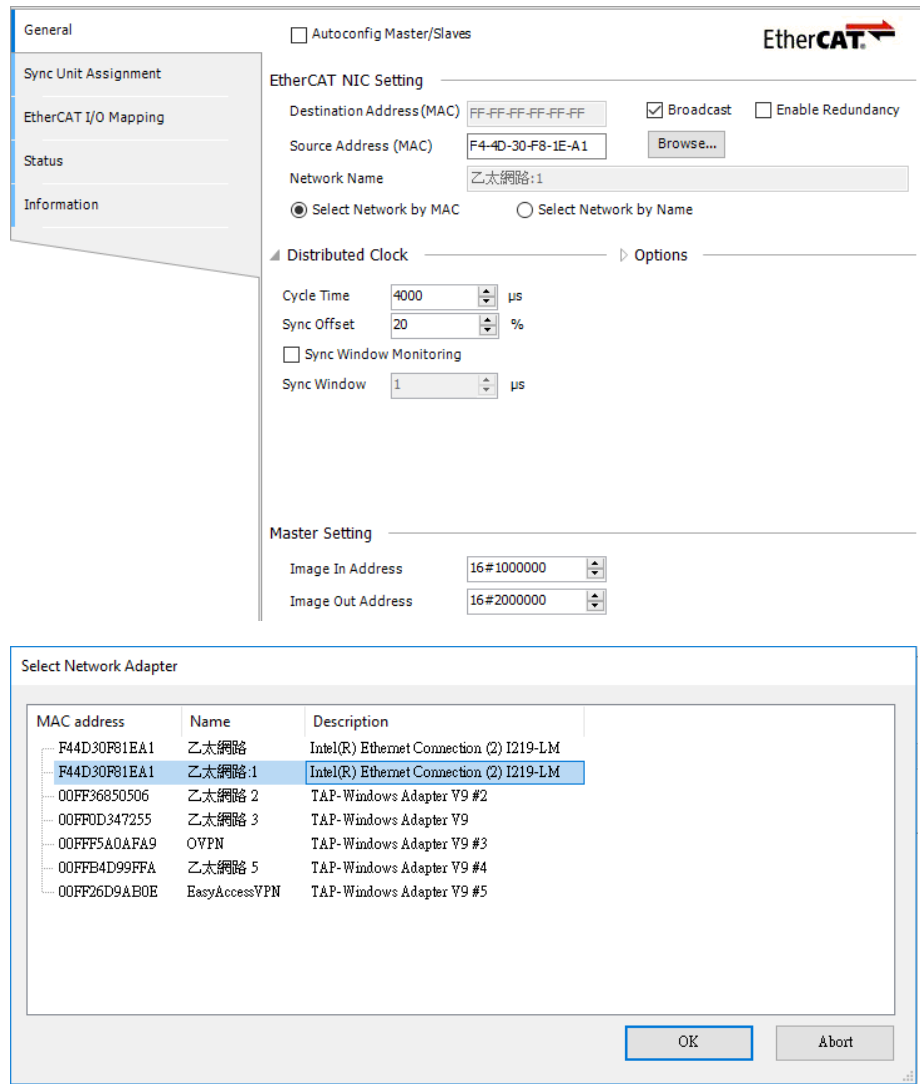

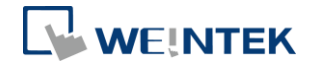

Value

 $\overline{2}$ 

1677721

1677721

 $3,0,82,3$ 

 $\overline{1}$ 

#### <span id="page-18-0"></span>7.5 モジュールを設置する

**E-ITI IR ECAT (IR-ECAT)** 

IN R\_DM16\_N (IR-DM16-N) IR\_AQ04\_VI (iR-AQ04-VI) R\_AI04\_VI (iR-AI04-VI)

モジュールの内部パラメータを設定したい場合、以下の手順で実行可能です。

[iR\_ECAT] » [Startup Parameters] » [Add] **ECAT Manual** - Add ⊿ Edit X Delete + Move Up + Move Down General Device (CODESYS Control Win V3) —<br>□ ■ PLC Logic Line **Index:Subindex** Name FMMU/Sync  $\blacksquare$  **Application** 1 16#8010:16#04 Channel 3 Output Mode **Mill** Library Manage Process Data  $\overline{2}$ PLC\_PRG (PRG) 16#8010:16#11 Reset to defualt  $\overline{3}$ Task Configuration Startup Parameters  $16#8020:16#11$ Reset to defualt EtherCAT\_Task ் 5 16#F030:16#00 download slot cfg EtherCAT\_Master.EtherCAT\_Tas EoE Settings <sup>\_|</sup> . So MainTask EtherCAT\_Master.EtherCAT\_Tas EtherCAT I/O Mapping **D** PLC\_PRG Status E- [1] EtherCAT\_Master (EtherCAT Master)

Information

Step1. この時、当該モジュールのパラメータリストが見られ、PLC が起動さ れた後、これらのパラメータが適用されます。

Index 8000:1 番目のモジュール

Index 8010:2 番目のモジュール

このように類推します。

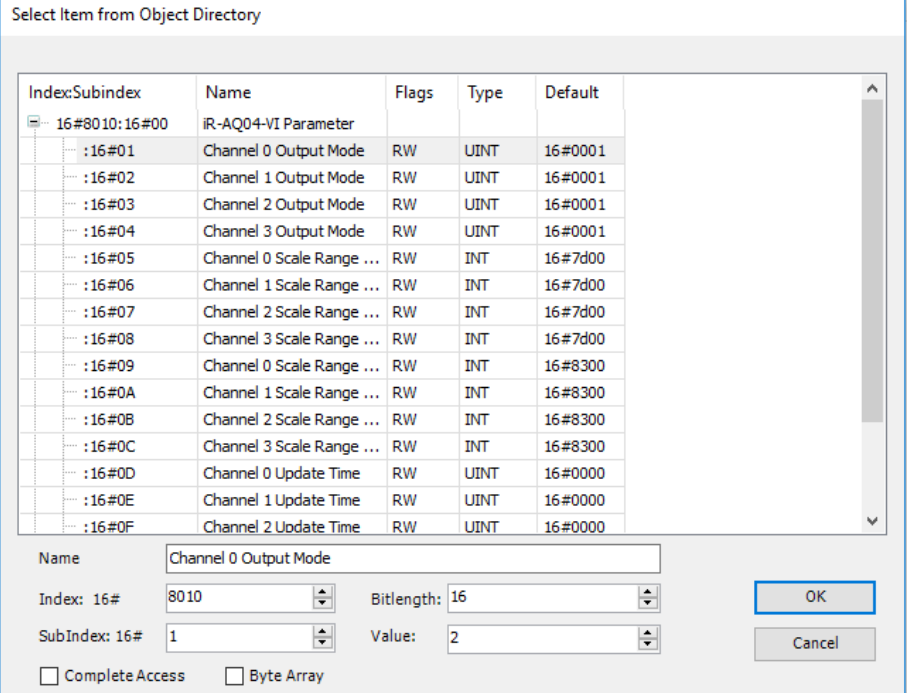

#### <span id="page-18-1"></span>7.5.1 例 1

目標:3 個の iR-AQ04-VI モジュールを設定し、チャンネル 1 の出力モード は±5V です(レジスタアドレス 1)。

( Slot : 2 , index : 0x8020)

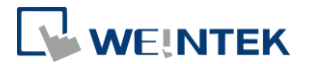

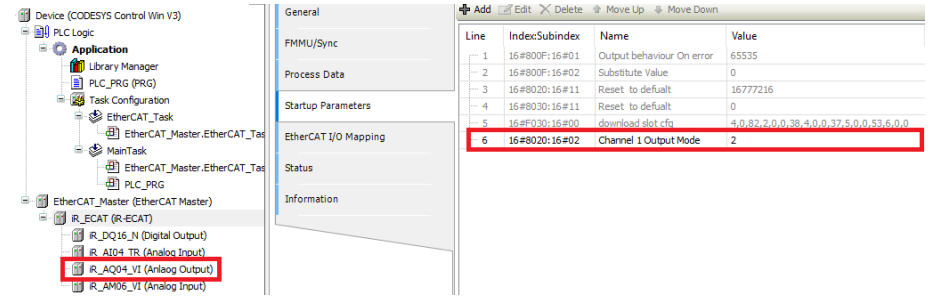

#### <span id="page-19-0"></span>7.5.2 例 2

目標:4 個の iR-AM06-VI モジュールを設定し、チャンネル 3 の入力モード は 4-20mA モードです(レジスタアドレス 23)

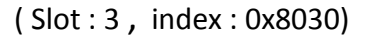

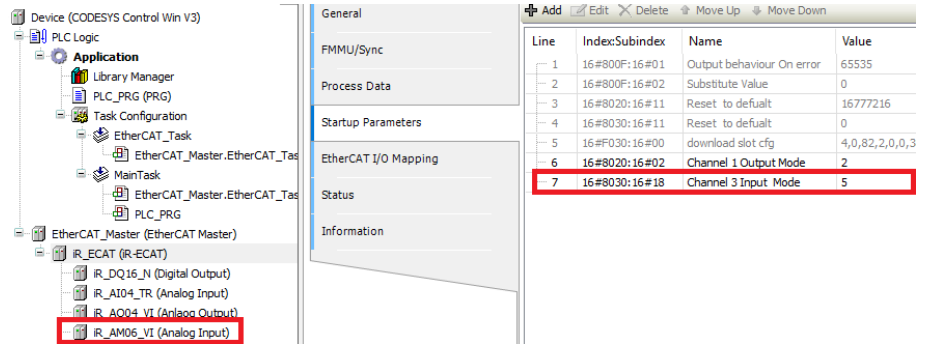

## <span id="page-19-1"></span>7.6 I/O マッピングテーブル

## [iR-ECAT] » [EtherCAT I/O Mapping]をオープンします。

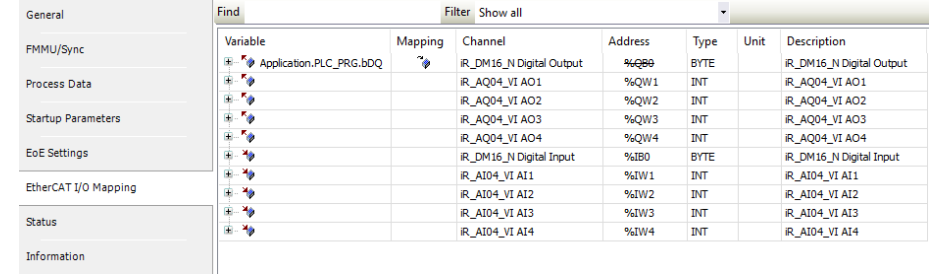

プログラミングをします。

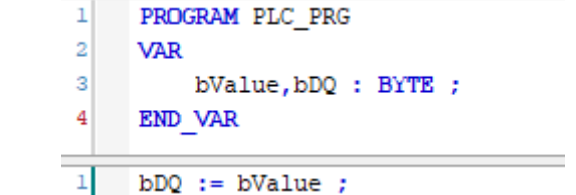

<span id="page-19-2"></span>7.7 ダウンロードしてプログラムを実行する [Login] » [Start]

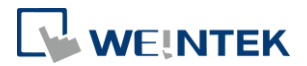

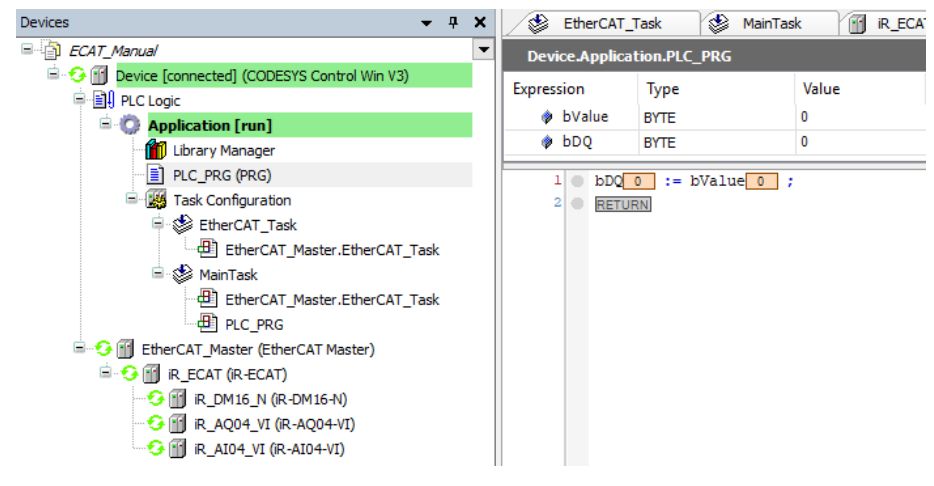

デジタル出力を確認します。

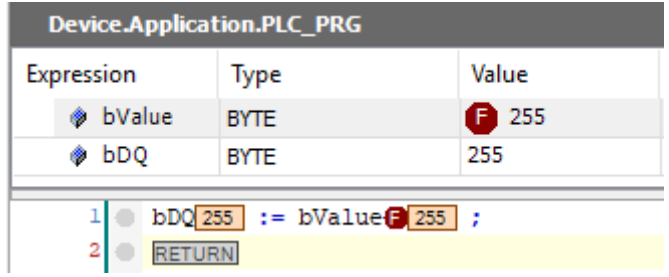

<span id="page-20-0"></span>7.8 Configured Station Alias(装置ノードを使用する):

装置アドレスは、起動する際にマスタから割り当てられるもので、自動的に割 り当てられる以外に、アドレスを指定することも可能です。アドレスを指定す る場合、ロータリースイッチを使用してノード ID を指定することができます。 ノード ID は 0 の場合、Station Alias は E2PROm の値です。

ノードIDは0でない場合、,Station Alias はロータリースイッチで設定された ノード ID です。

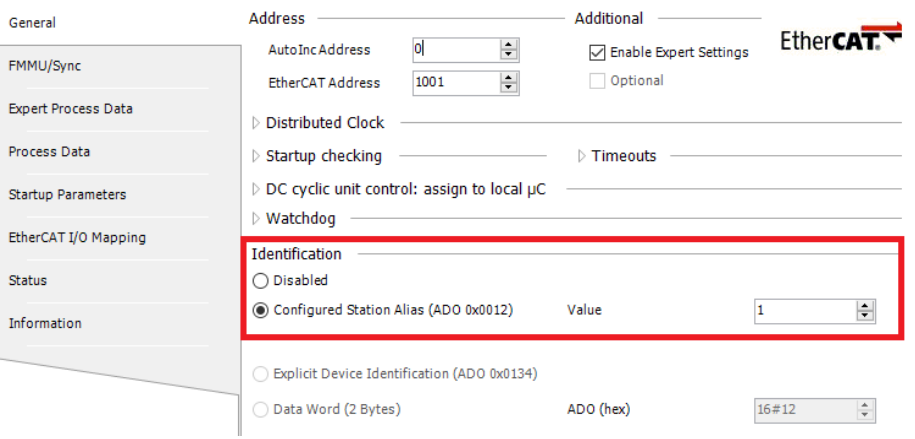

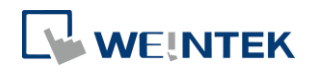

## <span id="page-21-0"></span>**8.** エラー行為設定

#### <span id="page-21-1"></span>8.1 機能

本機能は主にEtherCAT MasterとiR-ECATの間で通信が切断された場合に使われ、 通信中断の際に各モジュールの出力状態を設定できます。最後の出力値を保持 するか、通信エラーが発生した際に設定した出力値を出すかが選べます。出力 モジュールは設定を基づき、エラーが発生した時に、設定された行為を実行し ます。

#### <span id="page-21-2"></span>8.2 設定

#### [iR\_ECAT] » [Startup Parameters] » [Add]

エラー行為に関連するパラメータはオブジェクト辞書で見つかれます。

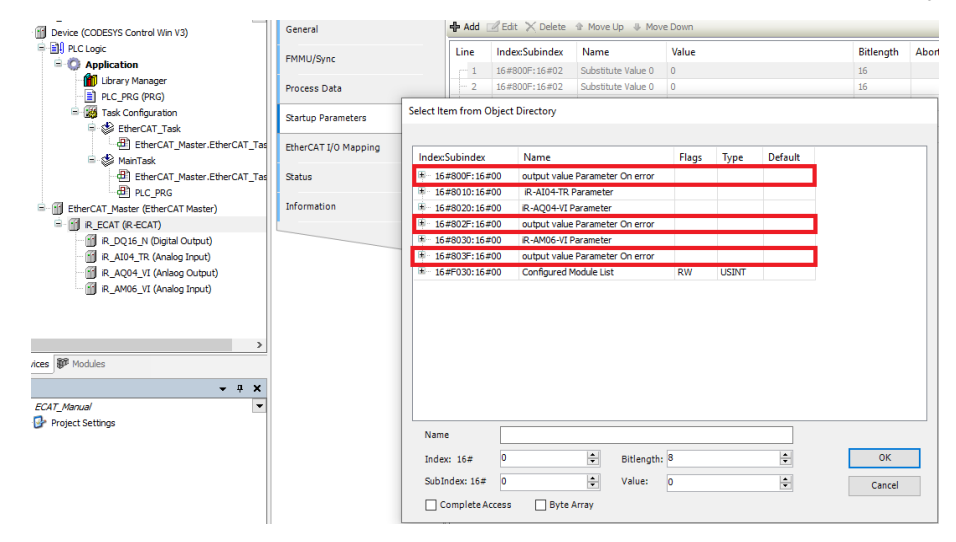

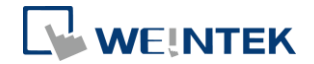

#### <span id="page-22-0"></span>8.2.1 デジタル出力モジュール

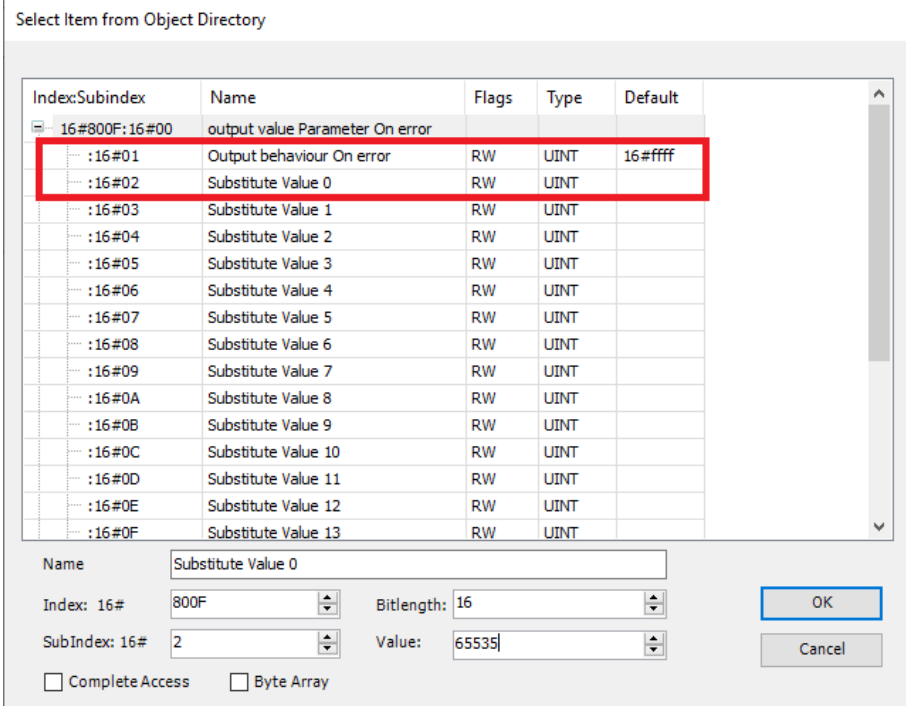

#### Sub index:

16#01 エラーが発生した時の出力行為です。デフォルトは設定されたエラー出 力値を出します。(0:最後の出力値を保持する 1:設定されたエラー出力値を出 す)

16#02 エラー出力値

※ 例

iR-DQ16-N を設定する:デジタル出力点 0-7:エラーが発生した時、On を出 力します。

デジタル出力点 8-15:エラーが発生した時、本来の

出力値を保持します。

Enable bit 0~7 error behavior and disable bit 8~15

error behavior as well as All error value = TRUE.

関連設置は以下の通りです:

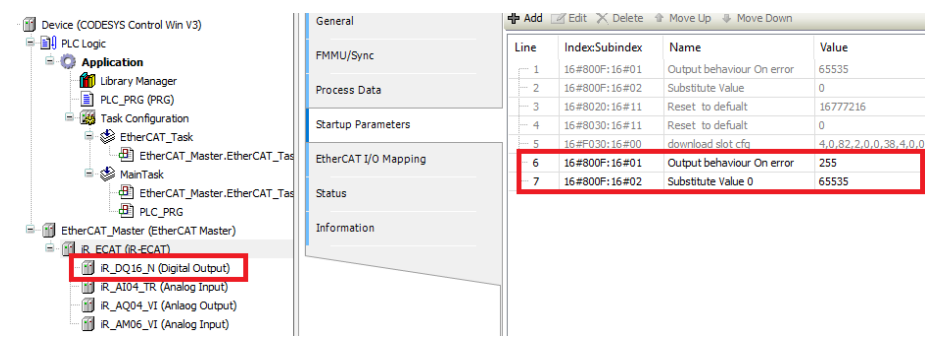

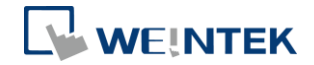

### <span id="page-23-0"></span>8.2.2 アナログ出力設定

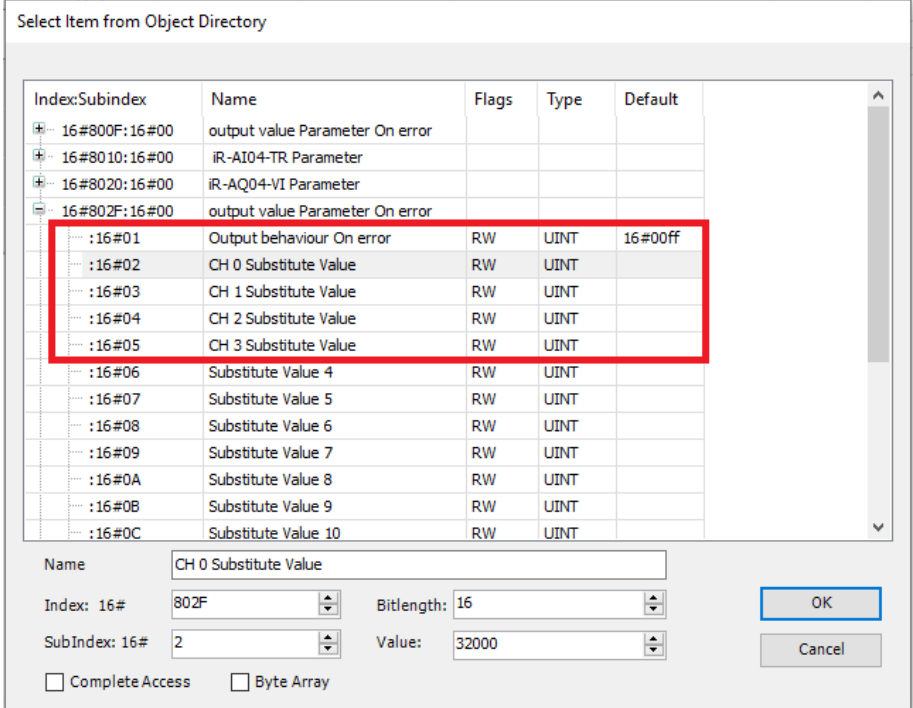

#### Sub index:

16#01 エラーが発生した時の出力行為 (デフォルト: 設定されたエラー出力値 を出す)

Bit0~3:アナログチャンネル 0-3 の出力を設定します。

(0:出力値を保持する 1: 設定されたエラー出力値を出す)

16#02 Channel 0 Substitute value

16#03 Channel 1 Substitute value

16#04 Channel 2 Substitute value

16#05 Channel 3 Substitute value

※例:

iR-AQ04-VI アナログ出力チャンネル 0-3 を設定します。エラー出力値を 10000 に設定します。

関連設置は以下の通りです:

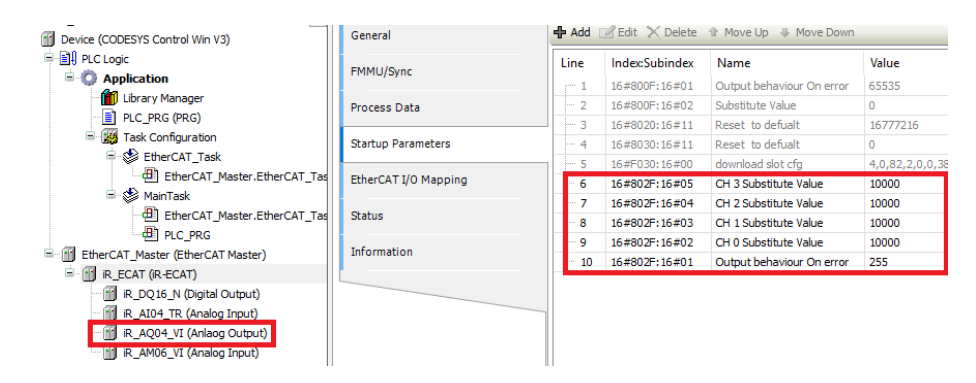

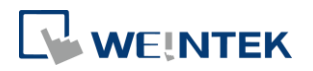